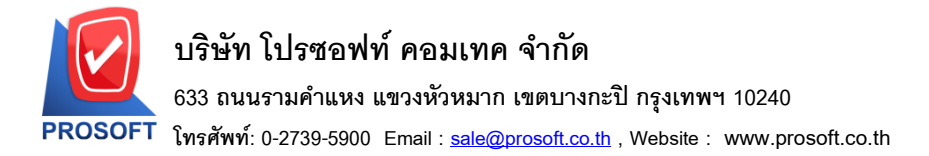

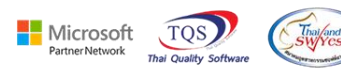

# **ระบบ Purchase Order**

 $\triangleright$  รายงานใบสั่งซื้อสามารถ Design เพิ่มคอลัมน์ ราคาต่อหน่วยนับขนานได้

1.เข้าที่ระบบ Purchase Order> PO Reports> ใบสงั่ ซ้ือ

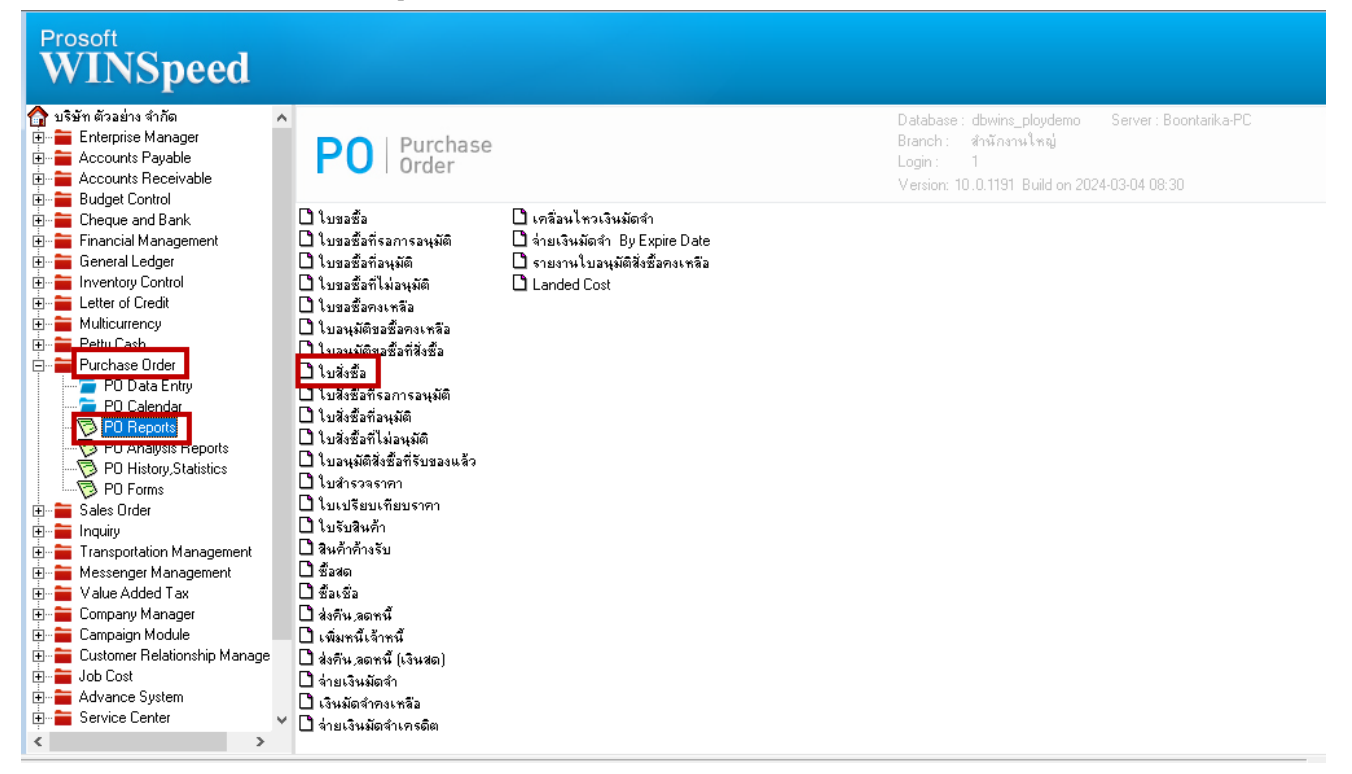

## 2.เลือก Range ที่ต้องการเรียกรายงาน

囲

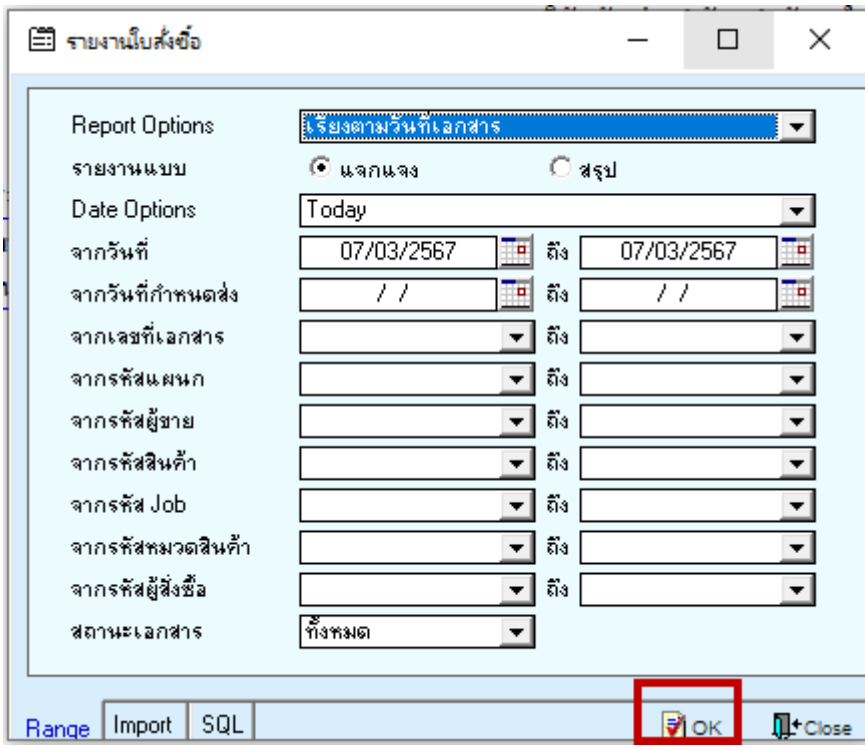

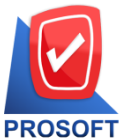

# **บริษัท โปรซอฟท์ คอมเทค จ ากัด**

**633 ถนนรามค าแหง แขวงหัวหมาก เขตบางกะปิกรุงเทพฯ 10240** 

**โทรศัพท์: 0-2739-5900 Email [: sale@prosoft.co.th](mailto:sale@prosoft.co.th) , Website : www.prosoft.co.th** 

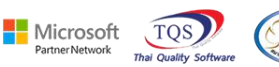

3.เลือก Mode Design

<u>อ</u>ี - [รายงานใบส่งขึ้อ - เรียงตามวันที่เอกสาร (แบบแจกแจง)]

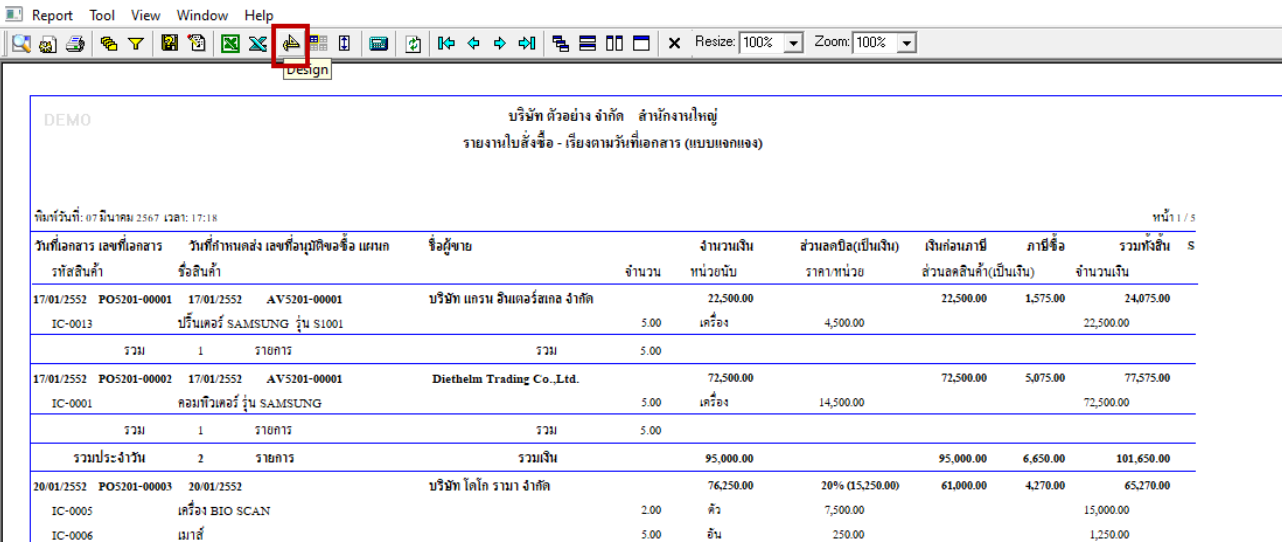

#### 4.Click ขวา > Add… > Column

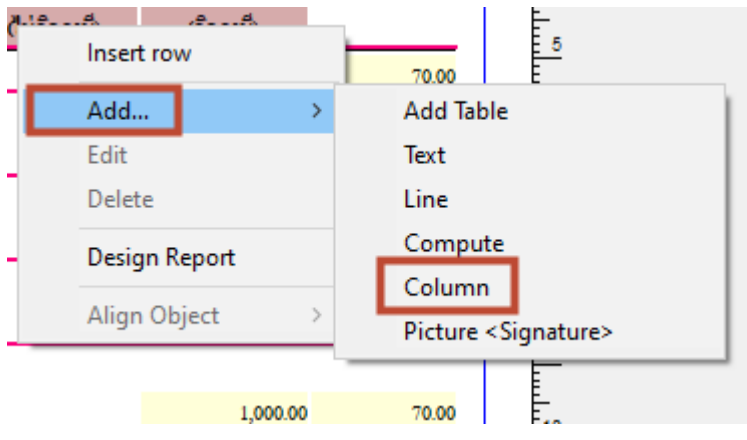

### 5.เลือก Column ชื่อgoodcompareprice> OK

囲

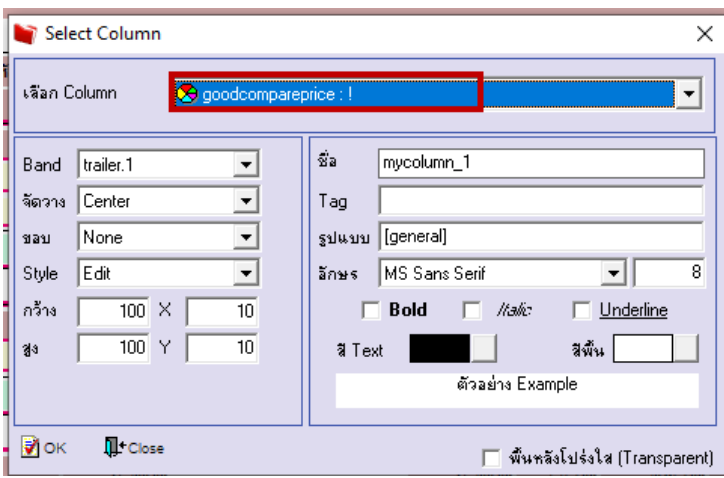

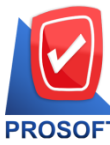

# **บริษัท โปรซอฟท์ คอมเทค จ ากัด**

**633 ถนนรามค าแหง แขวงหัวหมาก เขตบางกะปิกรุงเทพฯ 10240** 

**โทรศัพท์: 0-2739-5900 Email [: sale@prosoft.co.th](mailto:sale@prosoft.co.th) , Website : www.prosoft.co.th** 

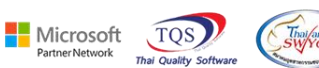

6.เลือก Exit Design Mode<br>| - [รายงานับสังขิ้ง - หัยงดามาันที่เอกสาร (แบบแจกแจง)]<br>| - Table Exit

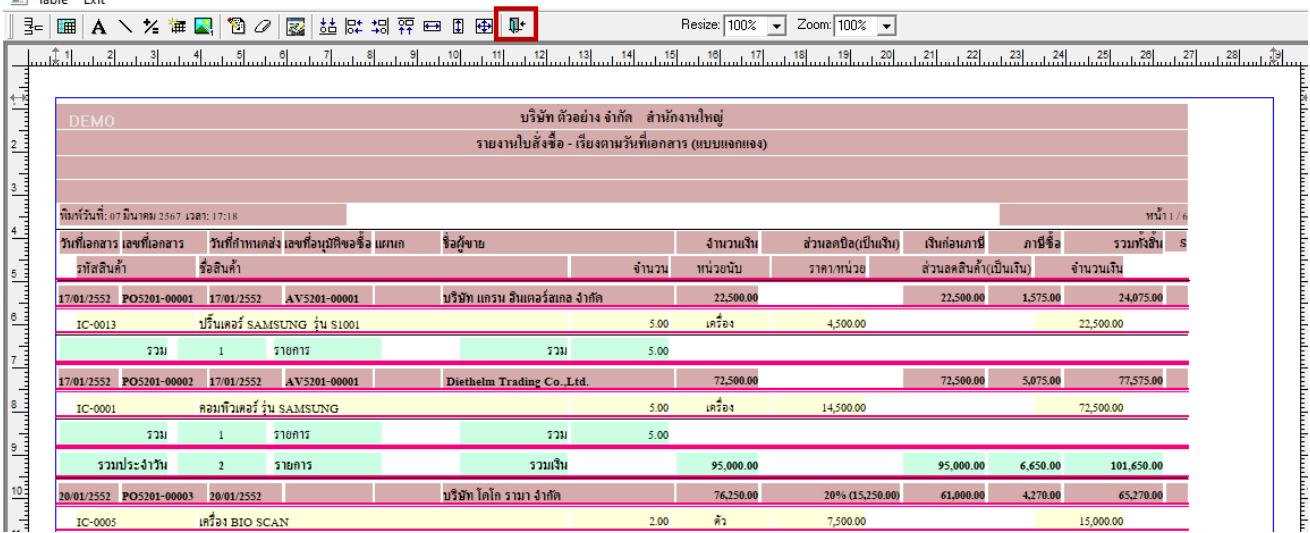

### 7.เลือก Tool > Save Report….

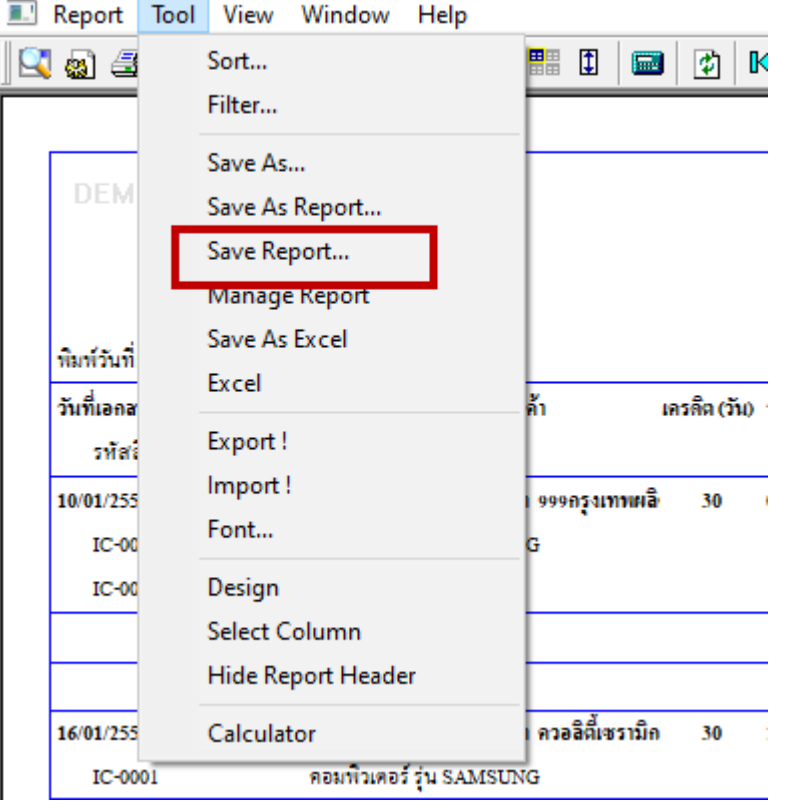

鬨